## How to Create a Green Screen Photo

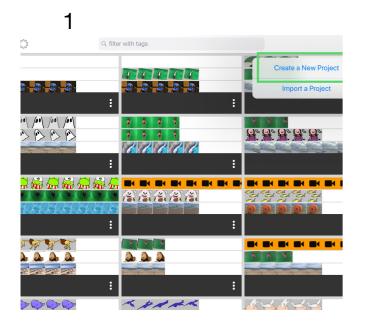

**Create a New Project** 

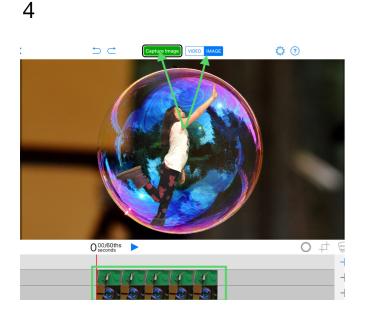

2nd Layer: 1) "Select Green Screen Image" 2) Select "Done" 3) Tap "Capture Image"

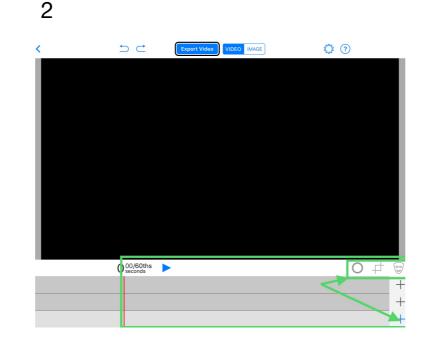

Video/Image/Prop, Layers & Tools

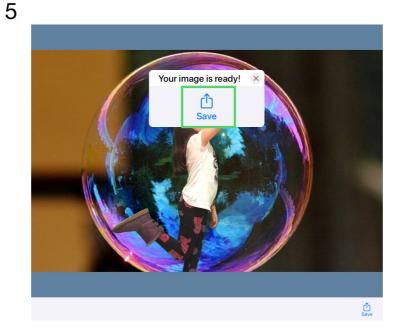

Tap "Save"

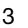

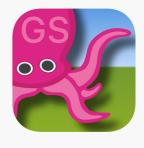

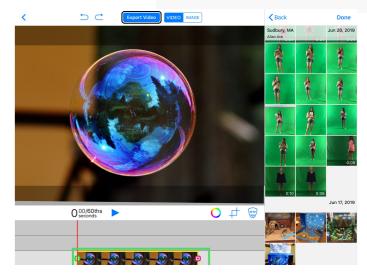

1st Layer: "Select" background Image and select "Done".

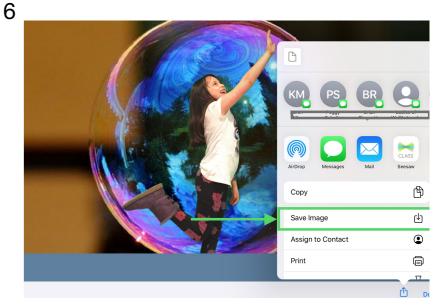

Tap "Save Image" Success! Your Image is saved when you tap "OK". "Done" will take you back to the project view